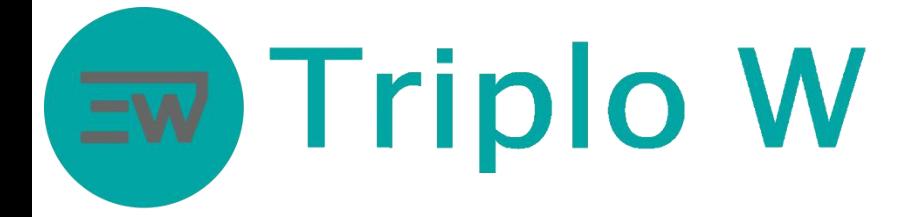

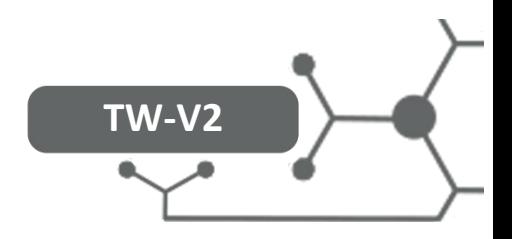

### TECHNICAL SHEET

### Standalone access control, face ID, EM card, 12vdc

- Metal access control with face recognition
	- Capacity:
		- 1000 face users
		- 3000 card users RFID 125 KHz
		- 200 000 records
- Programmable by using an infrared control
- USB output to download data
- Reading speed: <0,6
- Power supply: 12V DC
- Standby current: <140mA
- Active current: <230mA
- Allowable operating temperature (inside): -20 ℃ ~ 50℃
- TW-V2 Size: 149 x 70 x 25 mm
	- Several operating modes:
		- **Standalone**
		- 26 or 34 bits Wiegand reader

### Dimensions

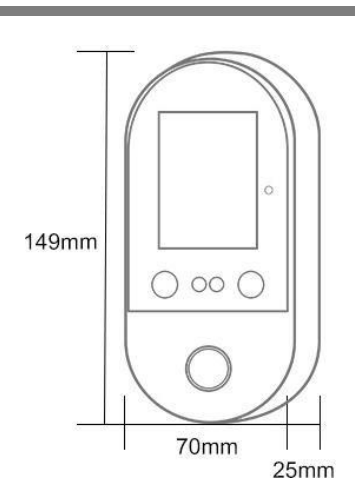

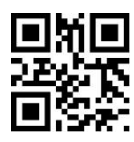

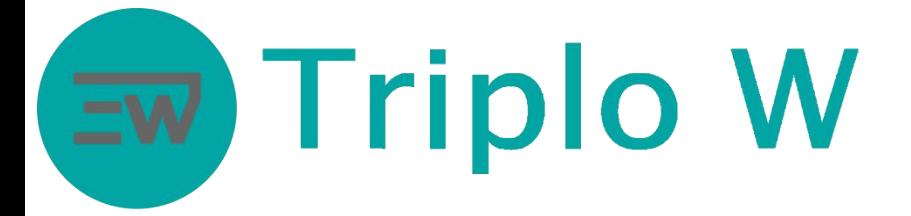

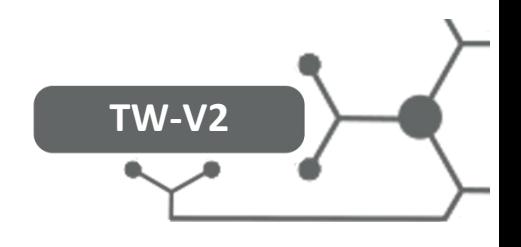

### Material list and installation

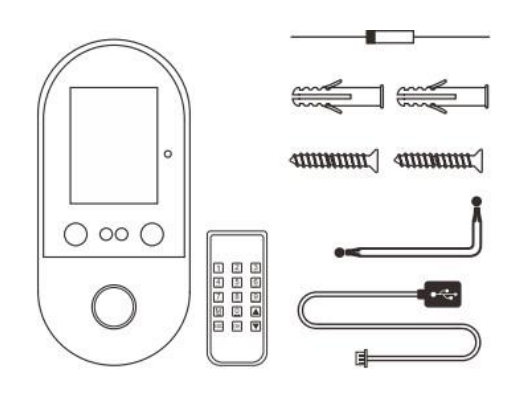

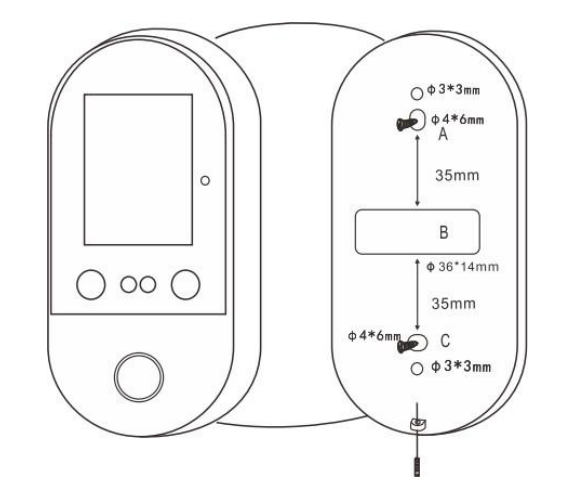

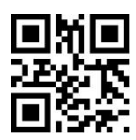

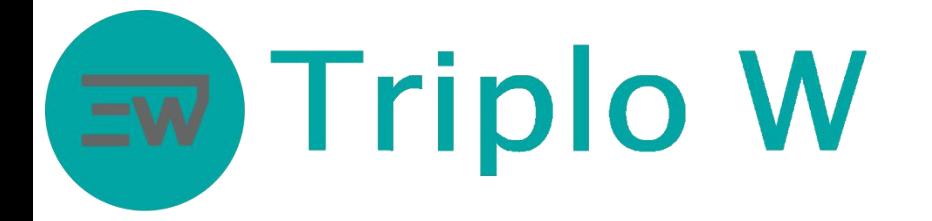

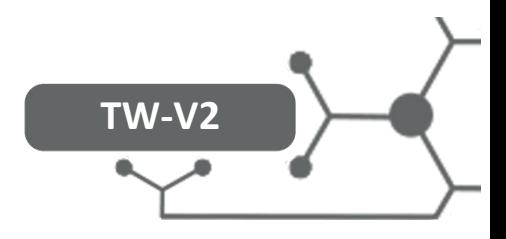

### Configuration and Operating Mode

### **Entering the device´s menu**

- Press **key M** on the control supplied with the equipment.
- Use the control keys to select the options.

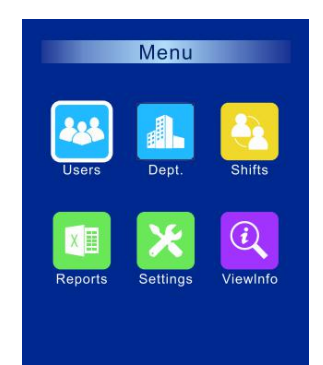

USERS – User management menu. Dept – Departments. Shifts – Shift creation for attendance control. Reports – Reports Settings – Device setting menu. ViewInfo – See device information.

### Add users

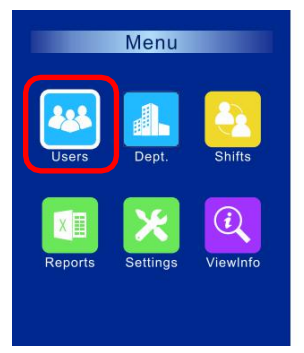

- 1. Select "Users"<br>2. Press Ok on th 2. Press Ok on the
- control

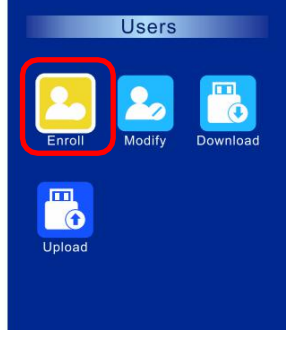

1. Select "Enroll" 1.<br>2. Press Ok on the 2. Press Ok on the control

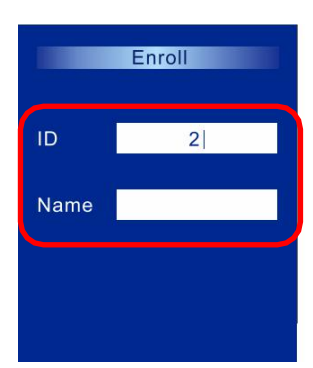

- Fill in the data and the 1.
- Press Ok on the control

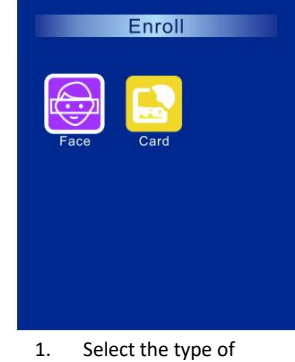

- user
- 2. Press Ok on the control
- 3. Follow the displayed instructions for adding

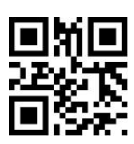

## **Triplo W**

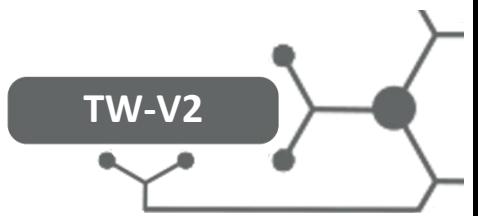

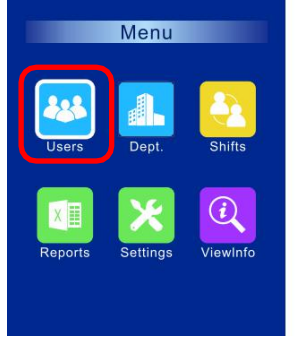

- 1. Select "Users"<br>2. Press Ok on th
- 2. Press Ok on the control

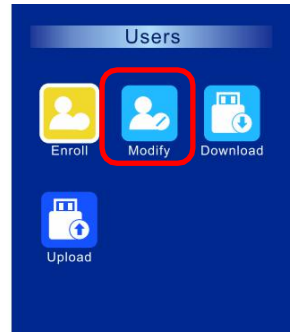

- 1. Select "Modify" 1.<br>2. Press Ok on the 2.
- Press Ok on the control

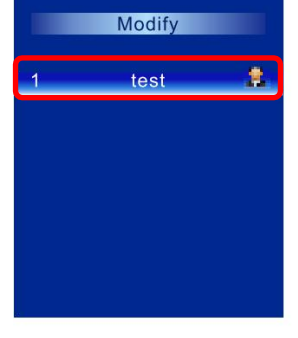

- Select the user  $1.$
- Press Ok on the control

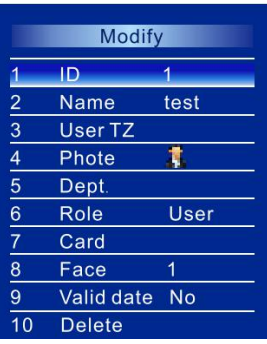

- Make the modifications or eliminate (option 10)
- 2. Press Ok on the control

### Downloading and uploading users

Modify users

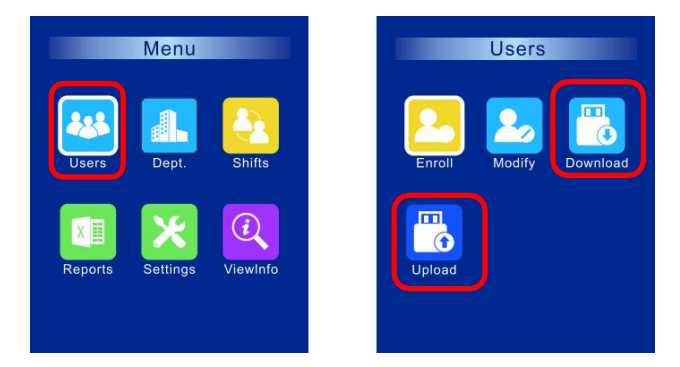

**In this menu, you can download and upload user information.**

**Note: the USB drive needs to be in FAT32 format.**

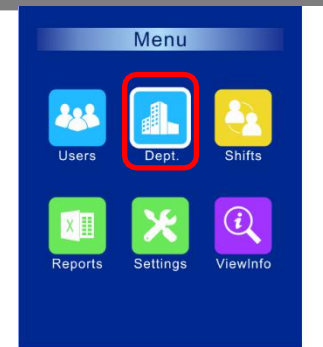

#### **Modify** Dept. **Users**  $\overline{1}$ sales  $\overline{0}$  $\mathbf{Z}$  $\overline{3}$  $\overline{0}$  $\overline{4}$  $\overline{0}$  $\overline{5}$  $\pmb{0}$  $6\overline{6}$  $\mathbf 0$  $\overline{7}$  $\mathbf{0}$ 8

9

 $\overline{0}$ 

 $\mathbf{0}$ 

#### Departments

**In this menu, you can create departments if you pretend to add users according to the different departments within the company. For example: Financial department, technical department. Then, users can be added to those departments.**

**In order to set departments for each user, access the MODIFY menu, in the users tab.**

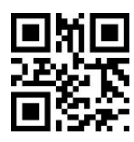

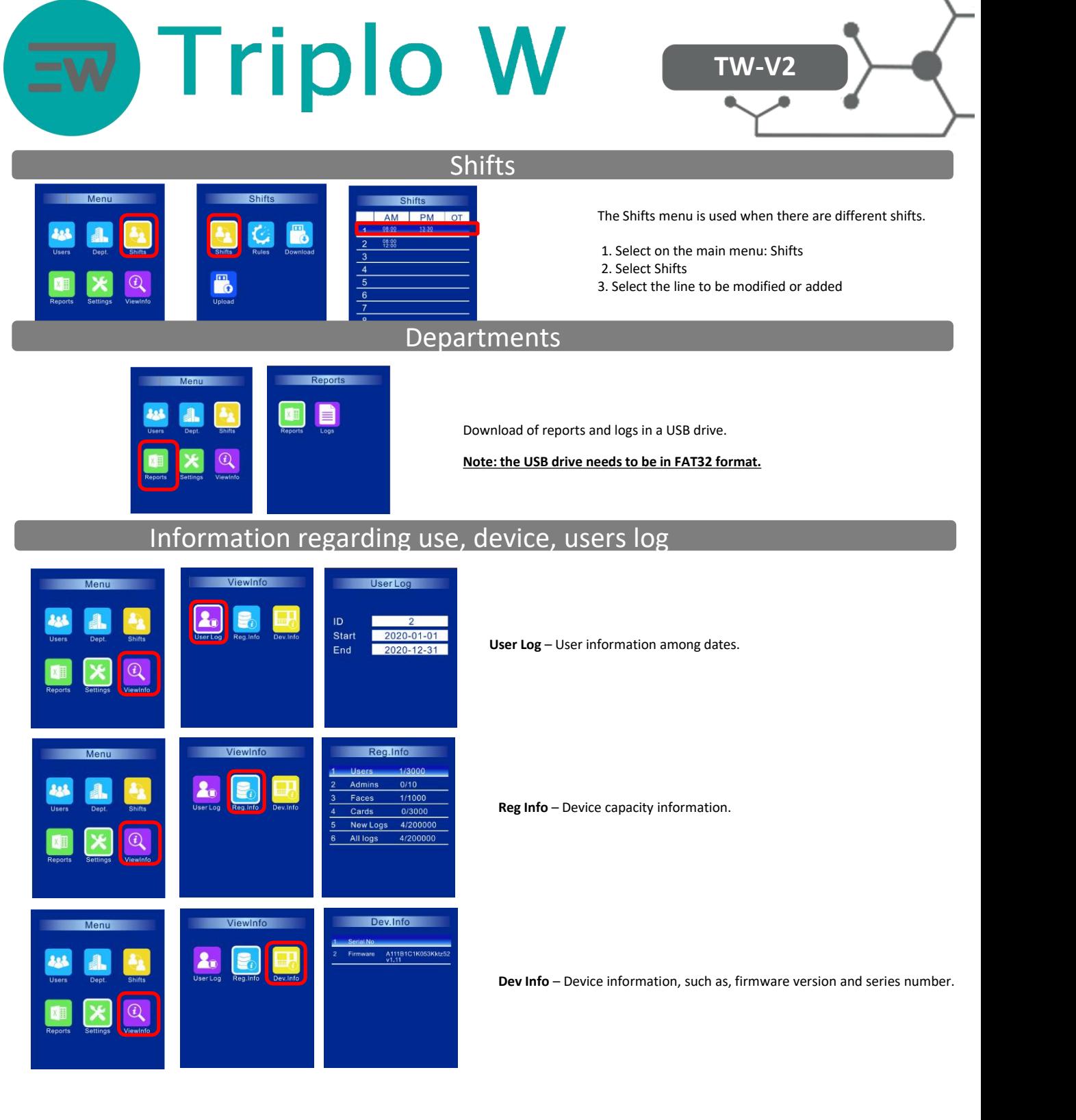

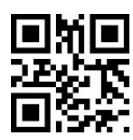

# **Triplo W**

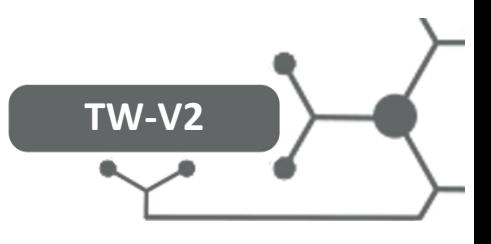

### Settings

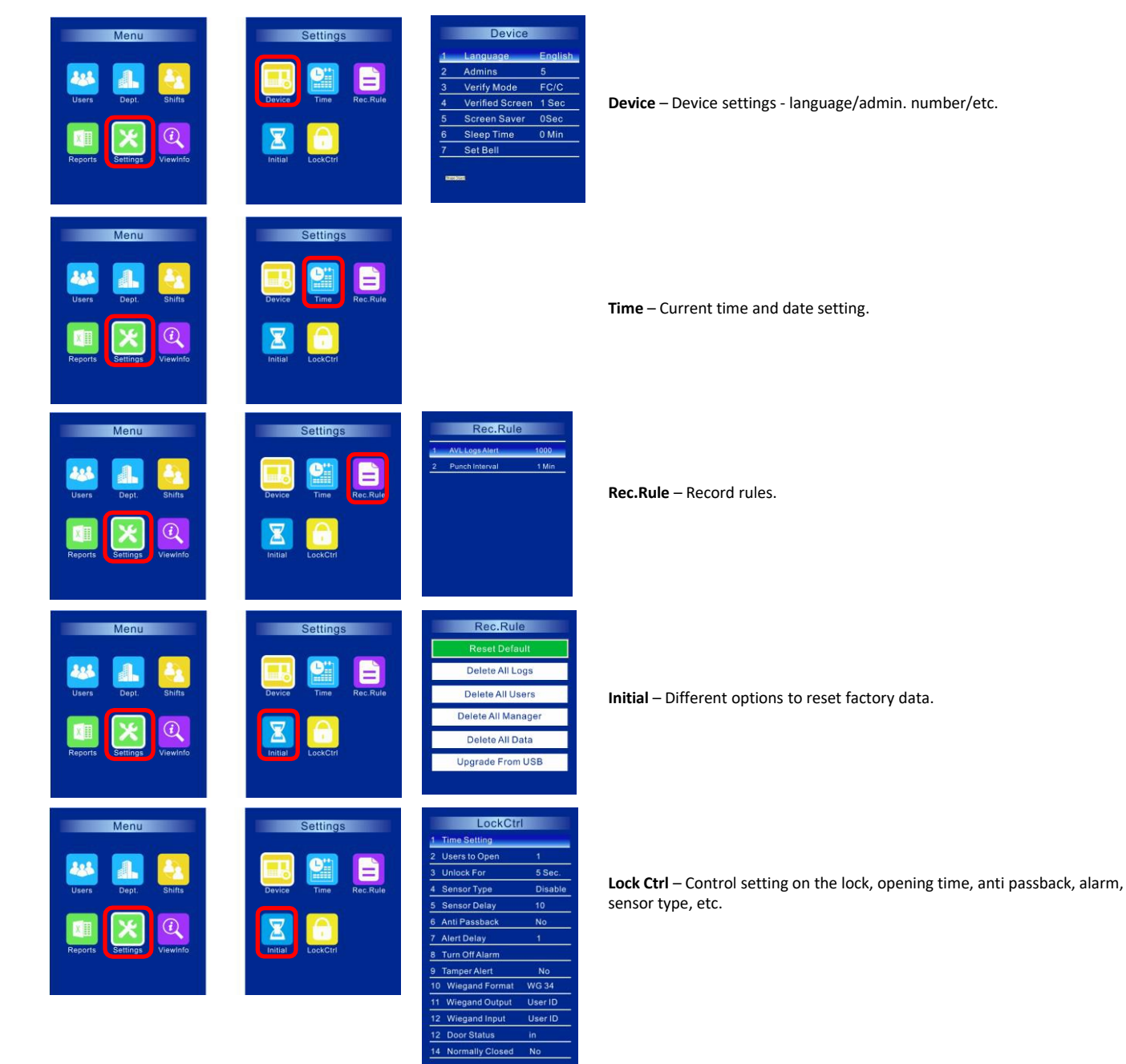

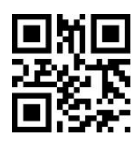